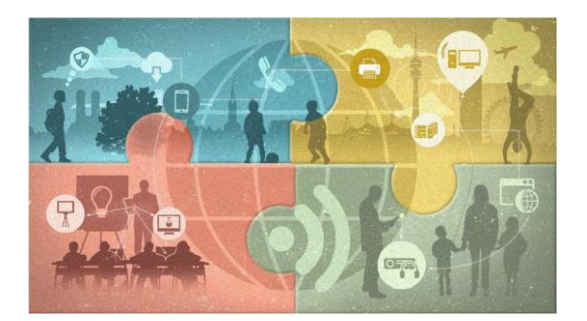

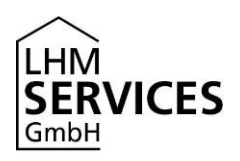

# **Infoblatt Schüler- und Lehrerimporte – Stand 14.07.2021**

# **Import Geschäftsbereich B (Schülerimport)**

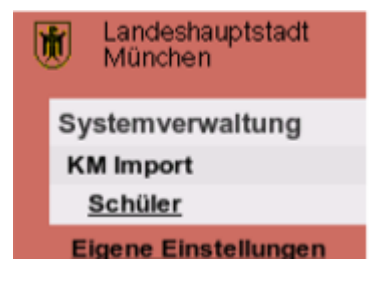

Menü KM Import

Mit dieser Funktion können Sie die über Atlantis erstellten und zuvor ausgespielten Schülerdateien importieren. Der Lehrerimport wird im Geschäftsbereich B zentral durchgeführt.

### **Export der Schülerdateien im "SMC-Format" über Atlantis**

- In Atlantis unter dem Menü: "Auswertung  $\rightarrow$  Organisation  $\rightarrow$  Schuljahr  $\rightarrow$  nn Export" die Liste "71 Ausspielliste für das SMC-Netz (Schüler)" (Wert: dak\_schue\_smc\_01) auswählen.
- ▶ Anschließend auf "Listen Suchmaske" klicken. Nun wird die Schülerdatei als CSV-Datei in den Atlantisordner des jeweiligen Users geschrieben.

Ist der Atlantisordner im Homeverzeichnis nicht existent, kann die Datei nicht exportiert werden. Lösung: Den Ordner unter "H:\eigene dateien" manuell anlegen - (H:\eigene dateien\atlantis)

\_\_\_\_\_\_\_\_\_\_\_\_\_\_\_\_\_\_\_\_\_\_\_\_\_\_\_\_\_\_\_\_\_\_\_\_\_\_\_\_\_\_\_\_\_\_\_\_\_\_\_\_\_\_\_\_\_\_\_\_\_\_\_\_\_\_\_\_\_\_\_\_\_\_

### **Muster-Datensatz Schüler**

1574|2634|Mustermann|Sebastian|||M|10a||

Schulnummer|Schüler-ID|Nachname|Vorname|||Geschlecht|Klasse||

So erreichen Sie uns Die zentrale Anlaufstelle für Ihre Fragen ist unser IT-Service Desk. Sie erreichen uns:

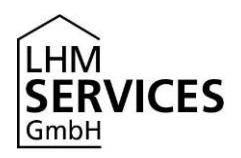

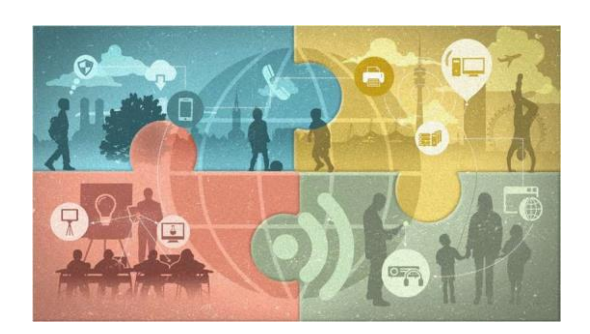

#### **Bitte beachten Sie:**

Klassen- oder Kursbezeichnungen dürfen nicht mehr als 20 Zeichen lang sein. Ein Umlaut ist mit zwei Zeichen zu rechnen.

Im Menüpunkt "KM Import" (sichtbar nach Rollenwechsel) öffnet sich nach Klick auf den Link "Schüler" das Importformular. Betätigen Sie im Register "**Auswahl der Importdatei**" nun die

Schaltfläche "**Durchsuchen" →** es öffnet sich der Dateimanager. "Gehen" Sie zum Speicherort Ihrer Schülerdatei, markieren diese (Doppelklick oder markieren und Auswahl der Option "öffnen") und betätigen anschließend die Schaltfläche "Start Datenprüfung".

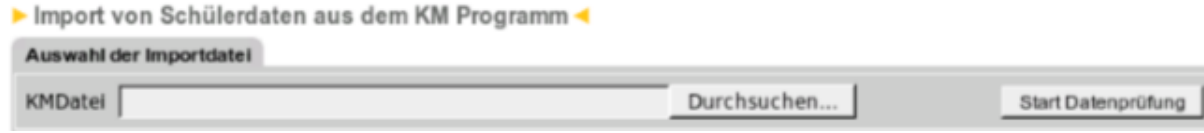

Menü KM Import - Schülerimport

Die ausgewählte Schülerdatei wird nun eingelesen. Im Hintergrund erfolgt ein Abgleich mit den aktuell in der zentralen Datenbank für Ihre Schule angelegten Schülern. Über die "Summenzeile" (direkt unterhalb der Reiterbeschriftung "Suchergebnis") erkennen Sie sofort die genaue Anzahl der Änderungen, die sich mit dem Import dieser Schülerdatei ergeben würden. Im weiteren Verlauf nach unten sehen Sie die Aktion je Person.

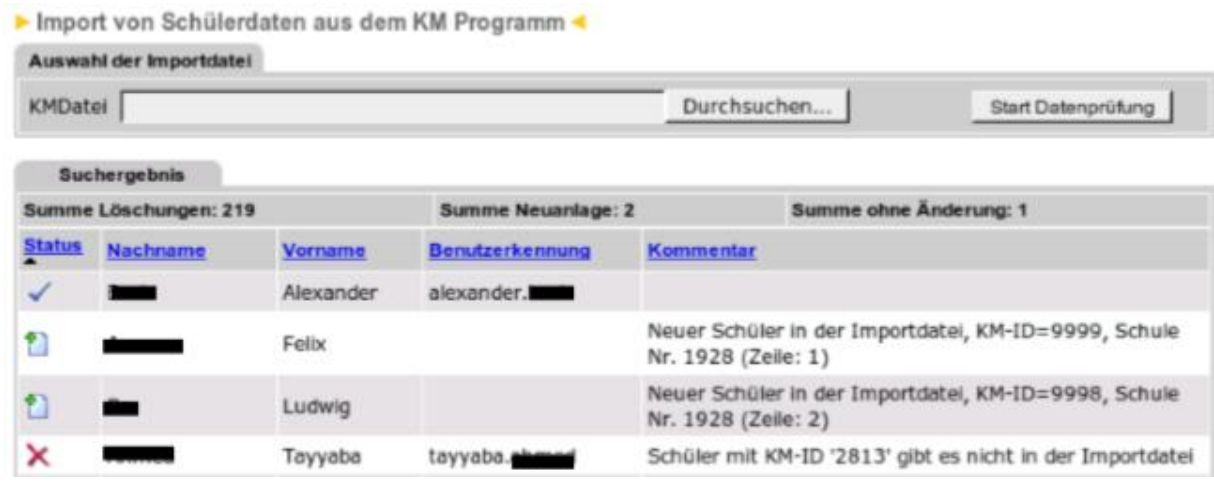

Menü KM Import – Schüler – Ergebnisliste Datenprüfung

#### So erreichen Sie uns

Die zentrale Anlaufstelle für Ihre Fragen ist unser IT-Service Desk. Sie erreichen uns:

\_\_\_\_\_\_\_\_\_\_\_\_\_\_\_\_\_\_\_\_\_\_\_\_\_\_\_\_\_\_\_\_\_\_\_\_\_\_\_\_\_\_\_\_\_\_\_\_\_\_\_\_\_\_\_\_\_\_\_\_\_\_\_\_\_\_\_\_\_\_\_\_\_\_

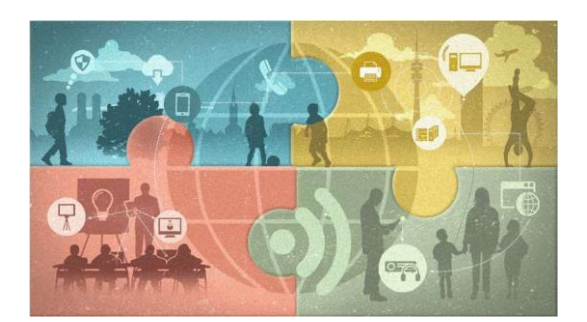

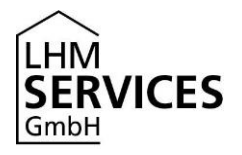

### **Beschreibung der Status-Icons (Überprüfungsergebnis)**

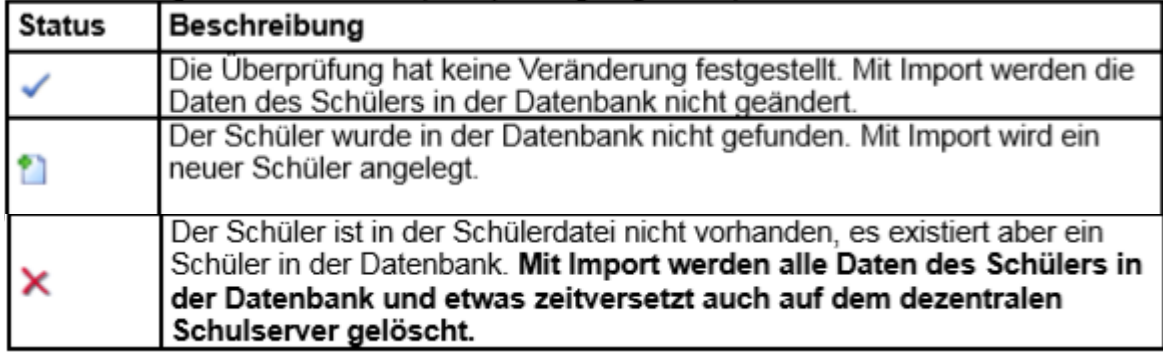

Sollten Sie hier Fehler erkennen, muss nach vorausgegangener Bearbeitung der Schülerdaten über das Schulverwaltungsprogramm eine fehlerbereinigte Importdatei erzeugt und erneut eine "Datenprüfung" durchgeführt werden. Erst mit Ausführung der Funktion "**Importieren**" (am unteren Ende der Ergebnisliste) wird die aktuelle Schüler-Importdatei auf den Importserver übertragen.

**Hinweis**: Die eigentliche Verarbeitung findet sequenziell, in der Zeit Montag bis Freitag von 20 Uhr bis 5 Uhr des nächsten Tages, Sa+So ganztägig, statt. Am Ende der Datenverarbeitung wird Ihnen an Ihre Verwaltungsmailadresse eine Infomail über die Verarbeitung mit Reportfile im Anhang zugesandt.

### Erst wenn Sie diese "Reportmail" zugesandt bekommen haben ist die Verarbeitung **vollständig abgeschlossen. Bitte laden Sie keine weiteren Schülerdateien hoch bevor Sie diese Mail nicht erhalten haben.**

Eventuell aufgetretene Fehler werden im Reportfile gelistet. Prüfen Sie als Initiator eines Benutzerimportes das Reportfile auf Fehler. Sollten Fehler aufgetreten sein, ist zu prüfen, ob die Fehler durch falsche Benutzerdaten hervorgerufen wurden (z. B. fehlende oder falsche KM-ID, Lehrzeichen in Datenfeldern...).

Bereinigen Sie die Benutzerdaten über Ihr Schulverwaltungsprogramm und erzeugen eine neue Schüler-Importdatei. Können Sie keinen Fehler feststellen, senden Sie bitte das Reportfile mit einer Fehlerbeschreibung per E-Mail an servicedesk@m-bildung.de.

Sollte sich die Bearbeitung einer Importdatei verzögern (eventuell möglich zu "Stoßzeiten" wie Anfang/Ende eines Schuljahres, Schulhalbjahr), erhält der Initiator täglich bis zur finalen Abarbeitung des Schülerimports eine entsprechende Benachrichtigung mit Hinweis auf die aktuelle Position seiner Importdatei in der Gesamtmenge zu allen aktuell anstehenden Importen.

\_\_\_\_\_\_\_\_\_\_\_\_\_\_\_\_\_\_\_\_\_\_\_\_\_\_\_\_\_\_\_\_\_\_\_\_\_\_\_\_\_\_\_\_\_\_\_\_\_\_\_\_\_\_\_\_\_\_\_\_\_\_\_\_\_\_\_\_\_\_\_\_\_\_

So erreichen Sie uns Die zentrale Anlaufstelle für Ihre Fragen ist unser IT-Service Desk. Sie erreichen uns:

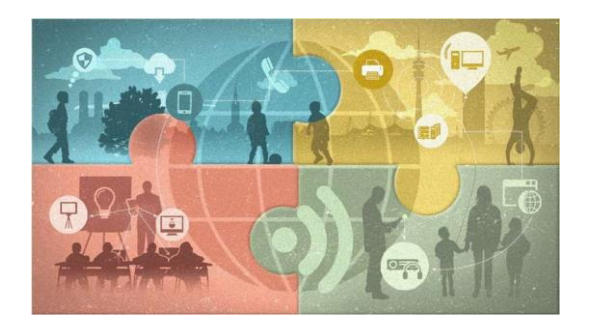

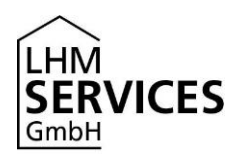

# **Import A2 bis A4 (Benutzerimport)**

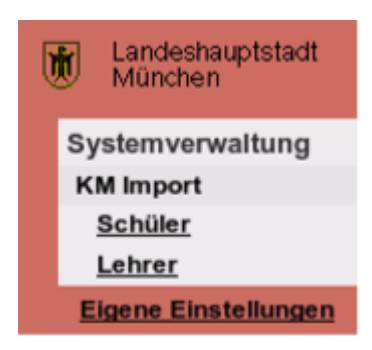

Menü KM Import

Mit dieser Funktion können Sie die über KM-Programm erstellten und zuvor ausgespielten Schüler-/Lehrerdateien importieren.

## **Export der Daten von Schüler\*innen und Lehrkräften aus der ASV**

Informationen zum Export der Daten von Schüler\*innen und Lehrkräften finden Sie unter folgendem Link: [https://www.asv.bayern.de/doku/gms/regionen/obb/lhm/export-l-s.](https://www.asv.bayern.de/doku/gms/regionen/obb/lhm/export-l-s)

Der Schülerimport A2 bis A4 verläuft analog zum Schülerimport des Geschäftsbereichs B.

Nach Aktivierung des Links "Lehrer" öffnet sich das "Importformular" für Lehrer. Betätigen Sie nun die Schaltfläche "**Durchsuchen...**" → es öffnet sich der Dateimanager. "Gehen" Sie zum Speicherort Ihrer Lehrerdatei, markieren diese (Doppelklick oder markieren und Auswahl der Option "öffnen") und betätigen anschließend die Schaltfläche "Start Datenprüfung".

Import von Lehrerdaten aus dem KM Programm Auswahl der Importdatei

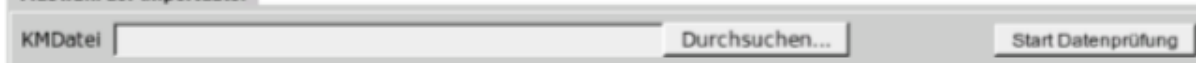

Menü KM Import - Lehrerimport

Die Lehrerdatei wird nun eingelesen. Im Hintergrund erfolgt ein Abgleich mit den aktuell in der zentralen Datenbank für Ihre Schule angelegten Lehrern. Über die "Summenzeile" (direkt unterhalb der Reiterbeschriftung "Suchergebnis") erkennen Sie sofort die genaue Anzahl der

\_\_\_\_\_\_\_\_\_\_\_\_\_\_\_\_\_\_\_\_\_\_\_\_\_\_\_\_\_\_\_\_\_\_\_\_\_\_\_\_\_\_\_\_\_\_\_\_\_\_\_\_\_\_\_\_\_\_\_\_\_\_\_\_\_\_\_\_\_\_\_\_\_\_

So erreichen Sie uns Die zentrale Anlaufstelle für Ihre Fragen ist unser IT-Service Desk. Sie erreichen uns:

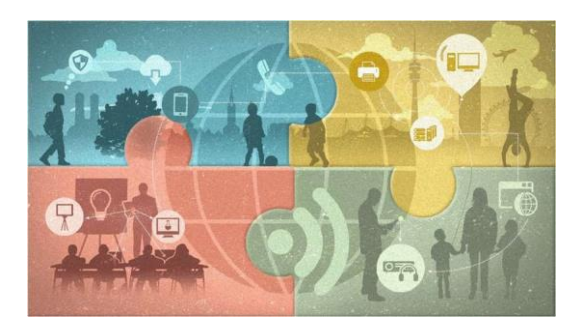

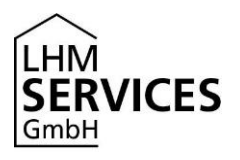

Änderungen, die sich mit dem Import dieser Lehrerdatei ergeben würden. Im weiteren Verlauf nach unten sehen Sie die Aktion je Person.

#### **Muster-Datensatz Lehrer:**

|0877|||123456789|00004Q||11.07.1902|Mustermann|Rosemarie|||W|||

|Schulnummer|||PKZ-Nummer|KM-ID||Geburtsdatum|Name|Vorname|||Geschlecht|||

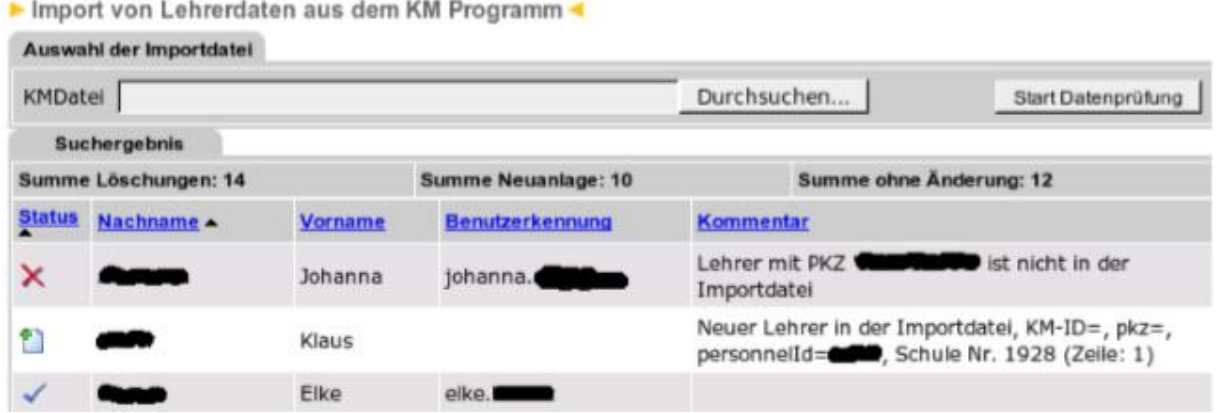

Menü KM Import – Lehrer – Ergebnisliste Datenprüfung

### **Beschreibung der Status-Icons (Überprüfungsergebnis)**

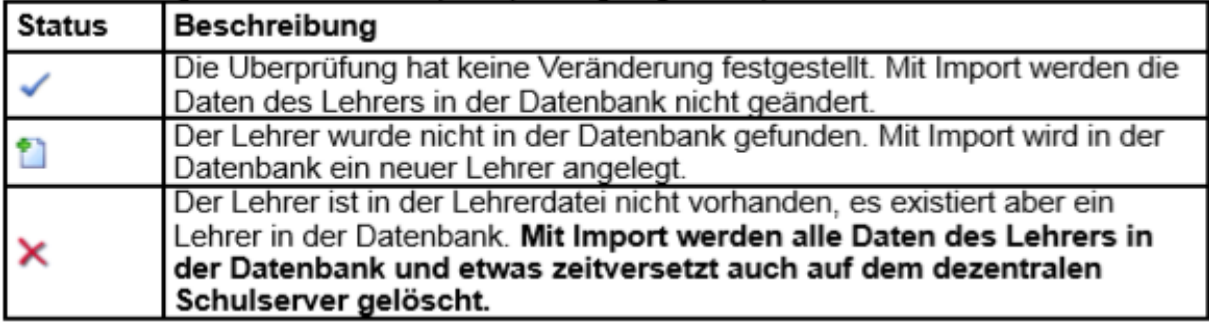

Sollten Sie hier Fehler erkennen, muss nach vorausgegangener Bearbeitung der Lehrerdaten über das Schulverwaltungsprogramm eine fehlerbereinigte Lehrer-Importdatei erzeugt und erneut eine "Datenprüfung" durchgeführt werden. Erst mit Ausführung der

\_\_\_\_\_\_\_\_\_\_\_\_\_\_\_\_\_\_\_\_\_\_\_\_\_\_\_\_\_\_\_\_\_\_\_\_\_\_\_\_\_\_\_\_\_\_\_\_\_\_\_\_\_\_\_\_\_\_\_\_\_\_\_\_\_\_\_\_\_\_\_\_\_\_

So erreichen Sie uns

Die zentrale Anlaufstelle für Ihre Fragen ist unser IT-Service Desk. Sie erreichen uns:

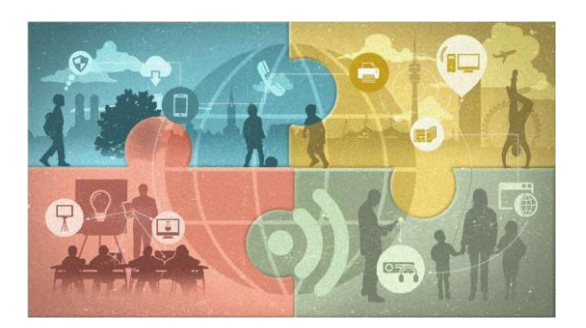

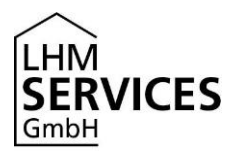

Funktion "Importieren" (am unteren Ende der Ergebnisliste) wird die aktuelle Lehrer-Importdatei auf den Importserver übertragen.

### **Bitte beachten Sie hierzu auch bitte den Hinweis zum Schülerimport.**

#### **Wichtig:**

In der Importdatei dürfen nur die Lehrkräfte eingetragen sein, deren Stammschuleigenschaft zweifelsfrei an Ihrer Schule zu führen ist (Personalverwaltung KM). Sollte an Ihrer Schule eine Lehrkraft unterrichten, deren Stammschuleigenschaft an einer anderen Schule geführt wird, ist für diese Lehrkraft ein Gastlehrereintrag über das Verwaltungswebfrontend zu generieren.

So erreichen Sie uns Die zentrale Anlaufstelle für Ihre Fragen ist unser IT-Service Desk. Sie erreichen uns:

\_\_\_\_\_\_\_\_\_\_\_\_\_\_\_\_\_\_\_\_\_\_\_\_\_\_\_\_\_\_\_\_\_\_\_\_\_\_\_\_\_\_\_\_\_\_\_\_\_\_\_\_\_\_\_\_\_\_\_\_\_\_\_\_\_\_\_\_\_\_\_\_\_\_